映画&テレビの再生方法について、ご案内いたします。お使いの環境と異なる箇所は、実際の環境に即して、 読みかえていただけますよう、お願いいたします。このドキュメントは、弊社のセンサーカメラを通して映画& テレビで動画を再生する方法を、ご案内しております。

なお、以下でご案内するのは、Windows10 に付属するアプリケーションの基本的な操作方法です。弊社では、 ご案内に伴うトラブルについての対応や質問はお受けいたしかねますので、予め、ご了承ください。

【動画再生の準備】

1.カメラの電源を OFF にしてください

- 2. パソコンとカメラを付属のケーブルで接続してください
- 注:SD1000 の場合、カメラの表が青色点灯しているか確認してください。青色が点灯していない、青色が点 滅している、赤色が点灯している、赤色が点滅している場合は microSD カードが不具合をおこしていて いますので再生できません。

【手順1】

"スタート"ボタンにマウスのカーソルを合わせてください。まだ、マウスをクリックはしないでください。

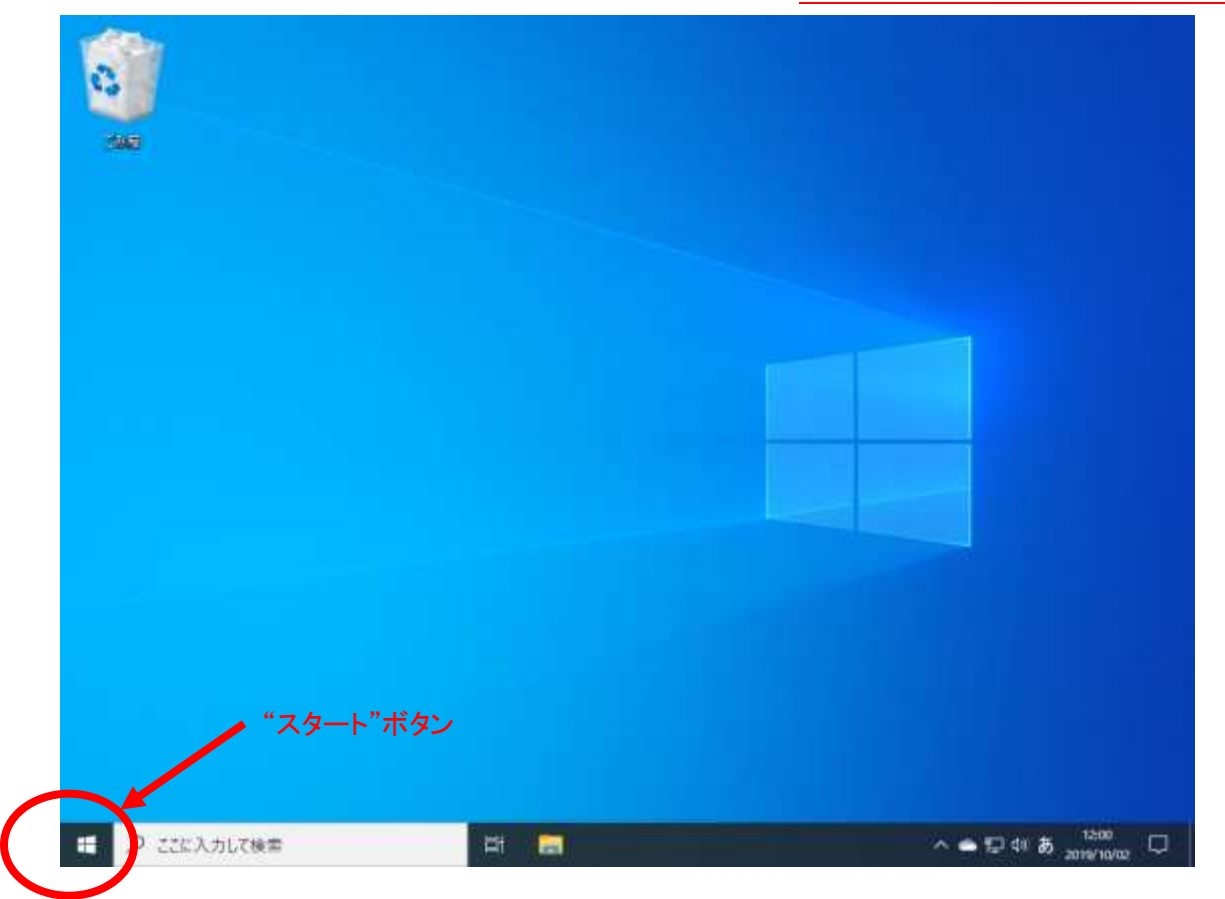

【手順 2】

スタートボタンにマウスのカーソルを合わせると"スタート"が表示されます。この"スタート"が表示されるのを 確認してから、マウスの右のボタンを1回クリックしてください。左のボタンのクリックではありません。

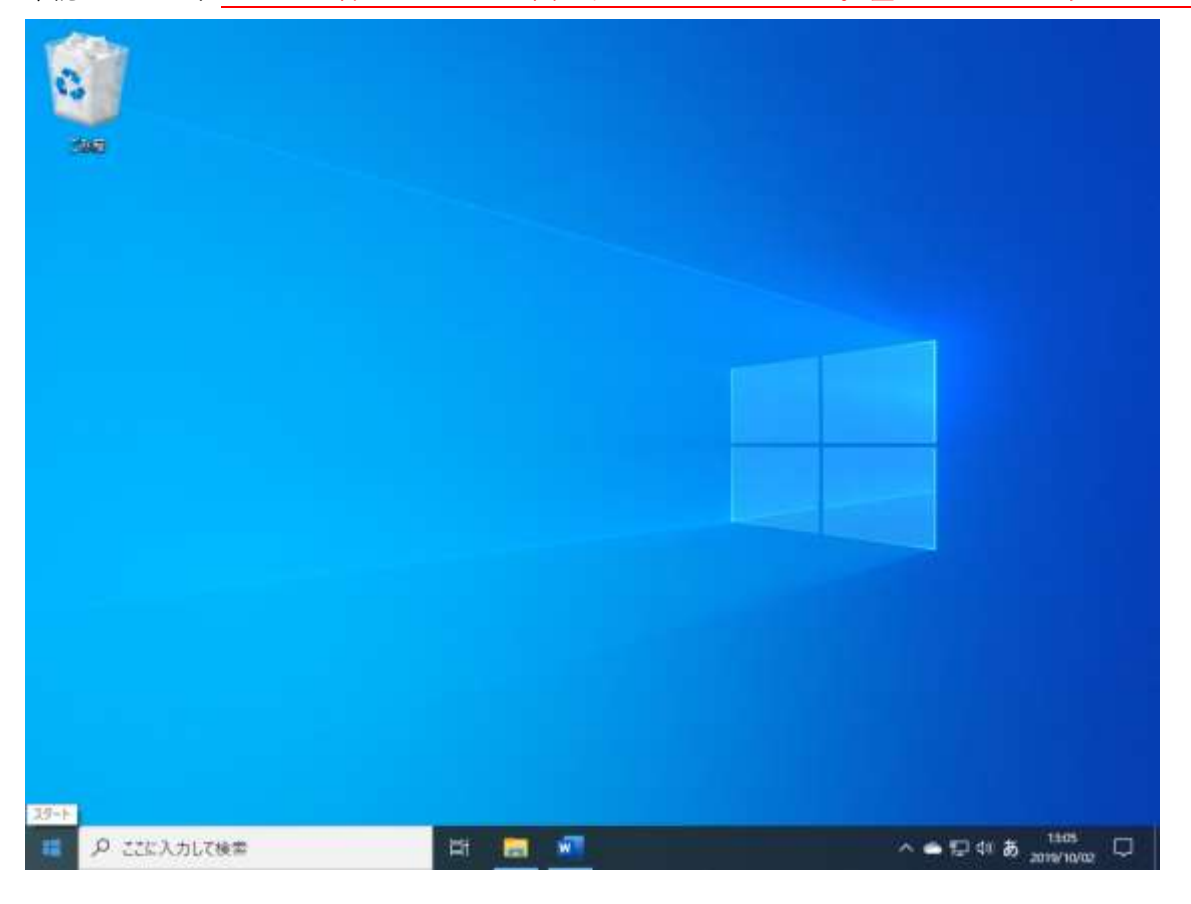

# 【手順 3】

メニューが表示されたら"エクスプローラ"を左クリックしてください(1 回クリックです)。

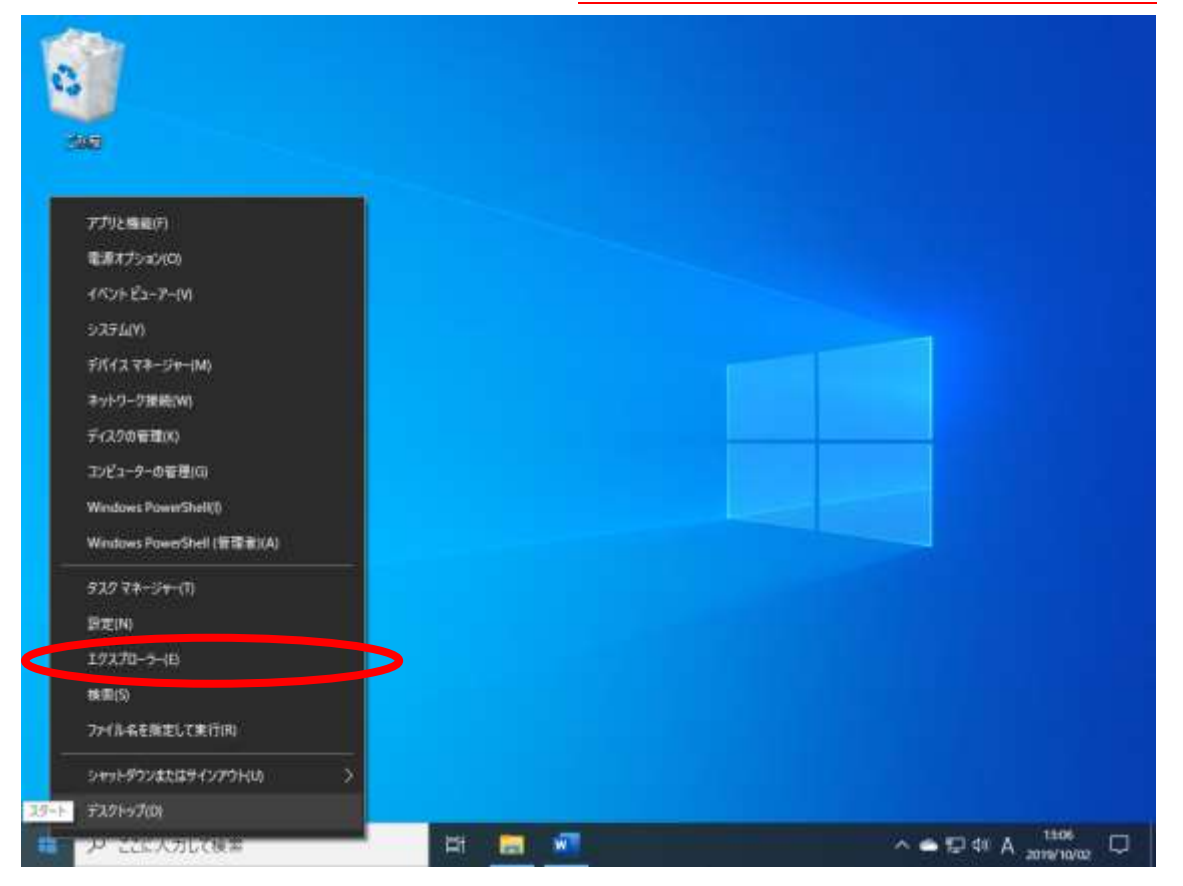

エクスプローラが立ち上がります。(ウィンドウが現れます。)

"PC"を左クリックしてください(1 回クリックです)。

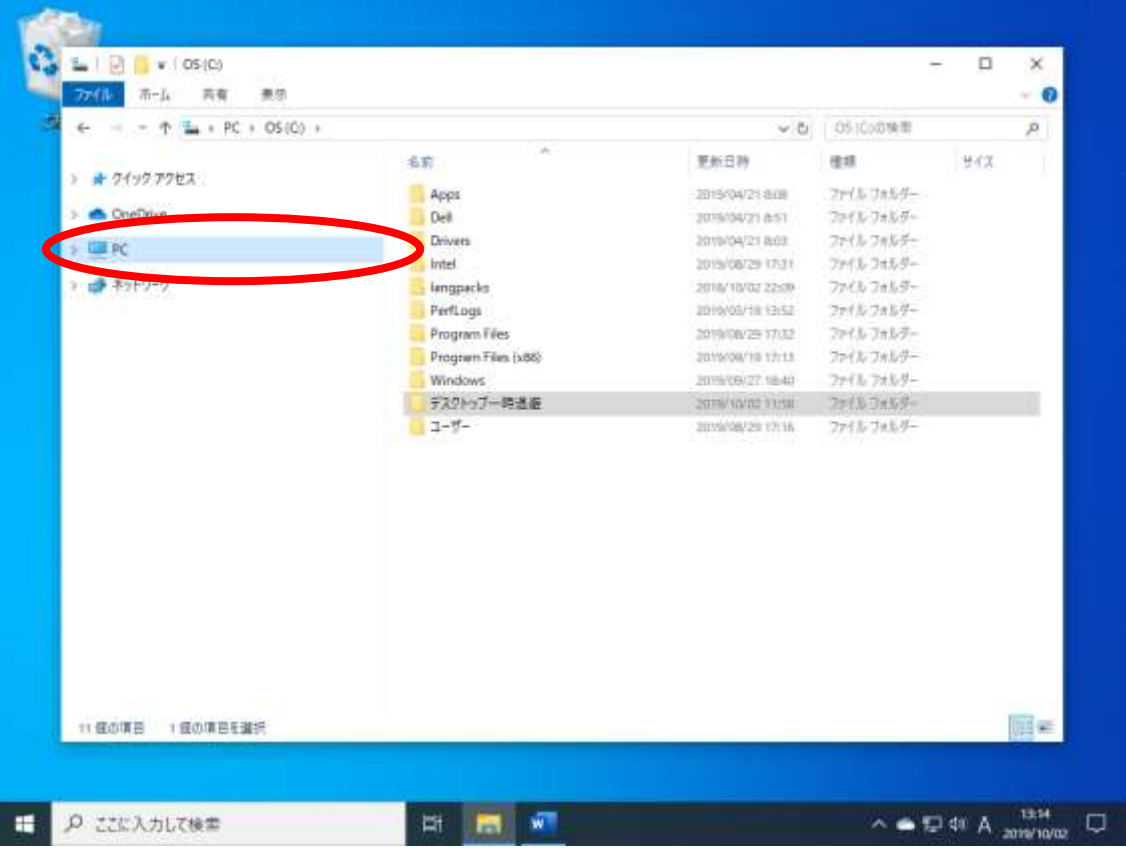

## 【手順 5】

ウィンドウが以下のように切り替わります。

"デバイスとドライブ"に"USB ドライブ"もしくは"リムーバブルディスク"があるかを確認してください。

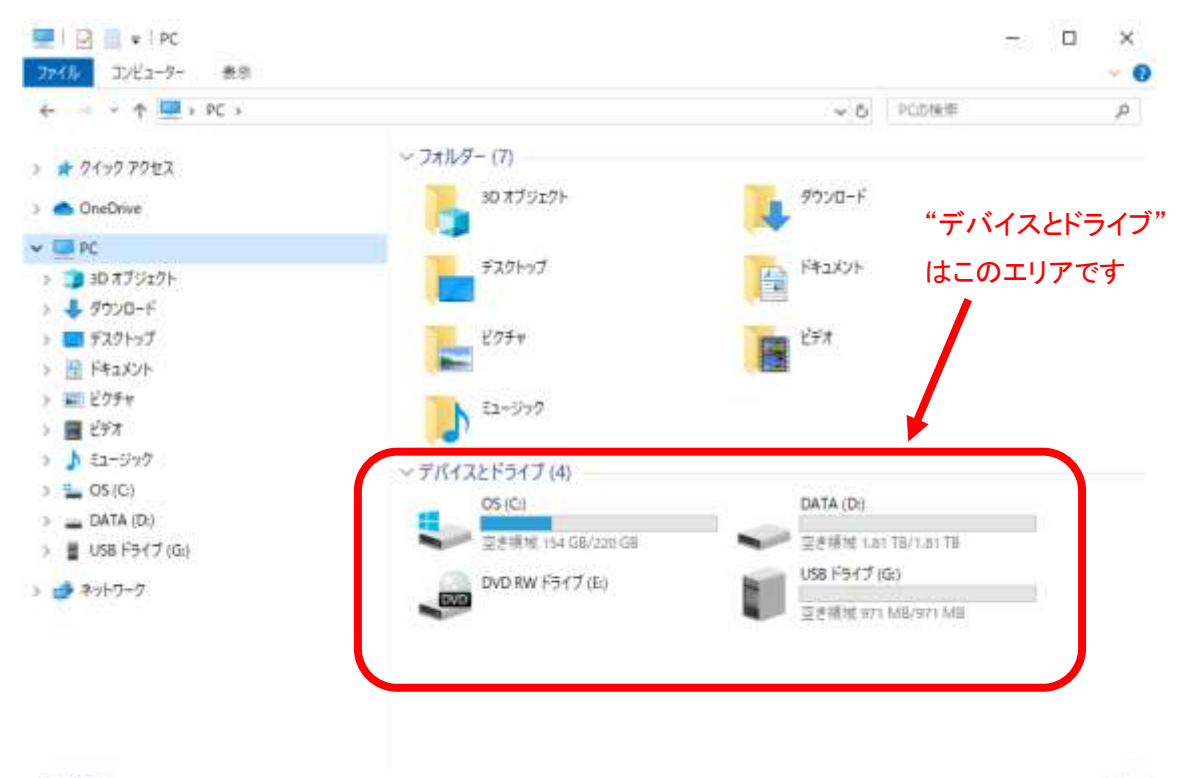

【手順 6】

"USB ドライブ"もしくは"リムーバブルディス"の上にマウスのカーソルをもってゆき左ダブルクリックしてく ださい(2 回クリックです)。

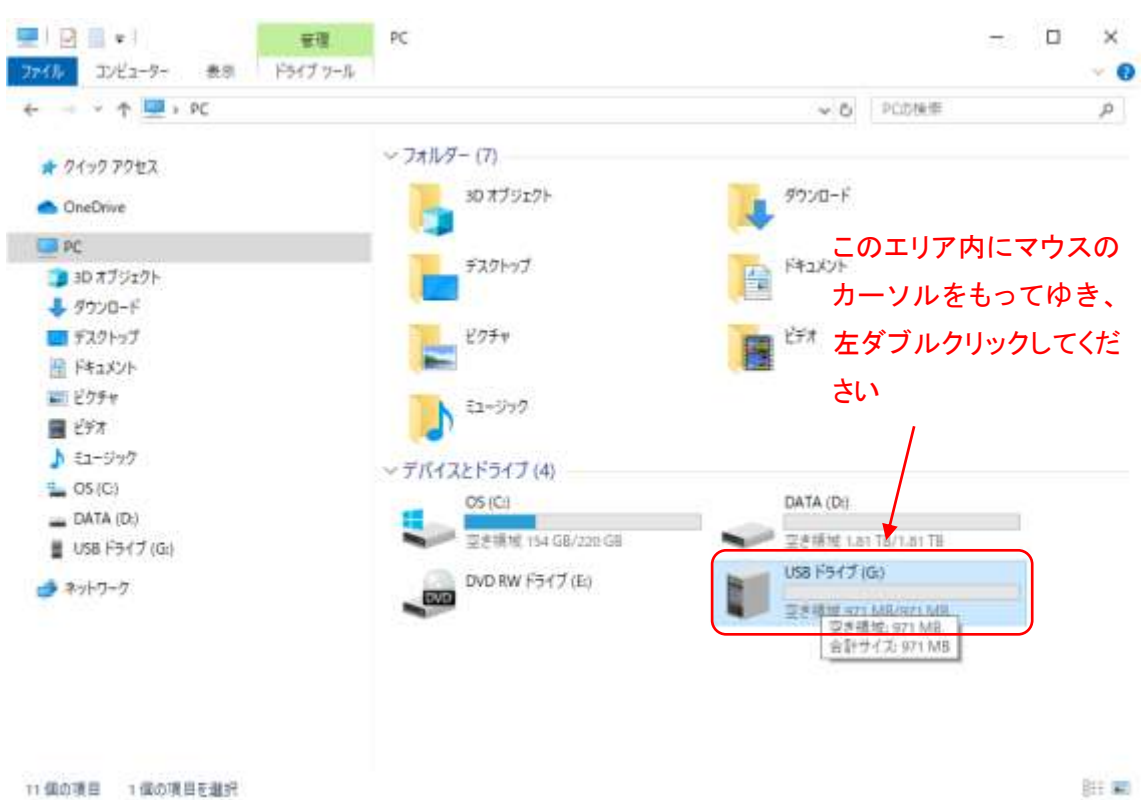

肝氣

# 【手順 7】

"VIDEO"が動画のフォルダです。左ダブルクリックしてください(2 回クリックです)。

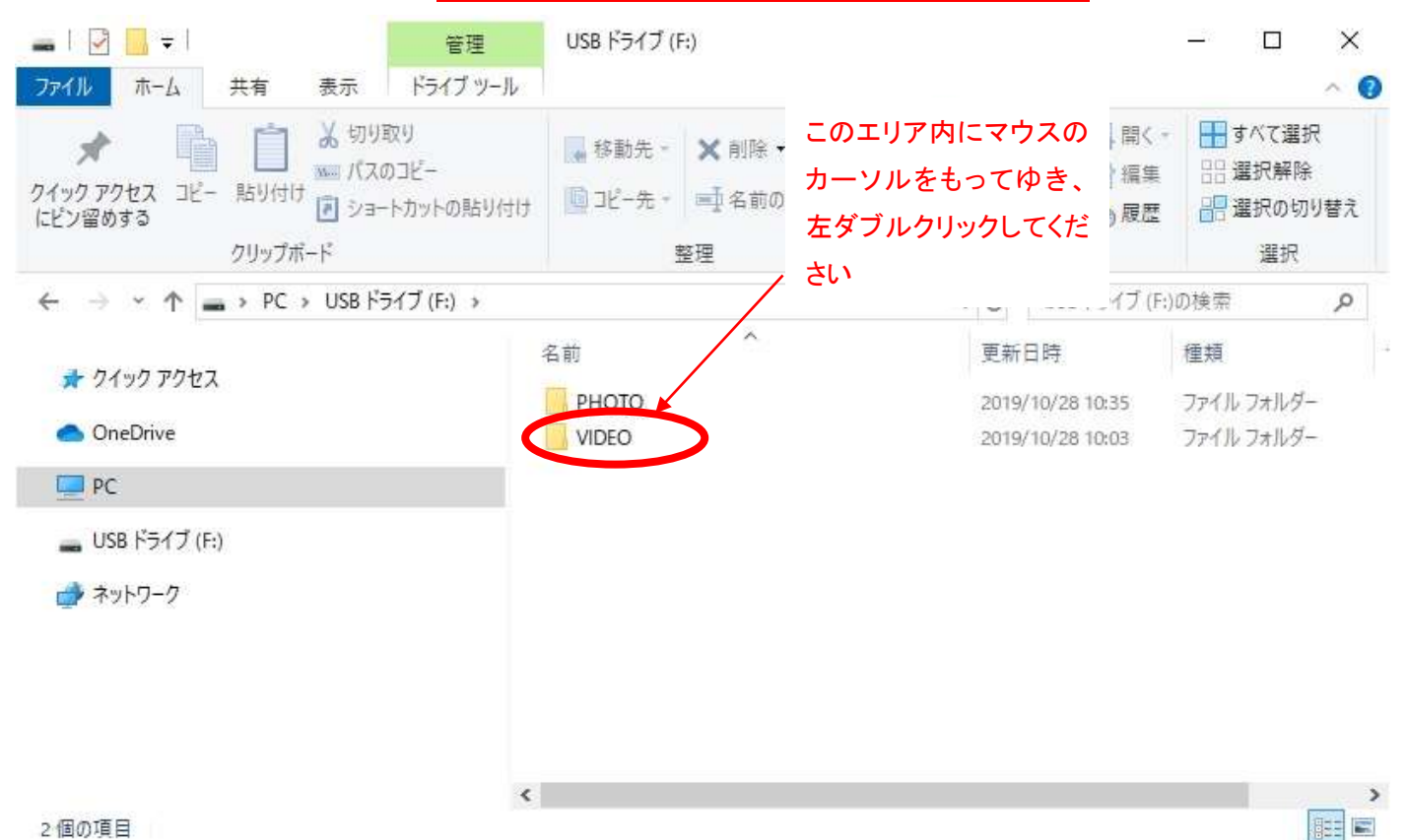

## 【手順 8】

暦と月のフォルダが現れます。以下の画面ですと"2019\_10"というフォルダには、2019 年 10 月に撮影された動 画が格納されています。ご覧になりたい月のフォルダを左ダブルクリックしてください(2 回クリックです)。

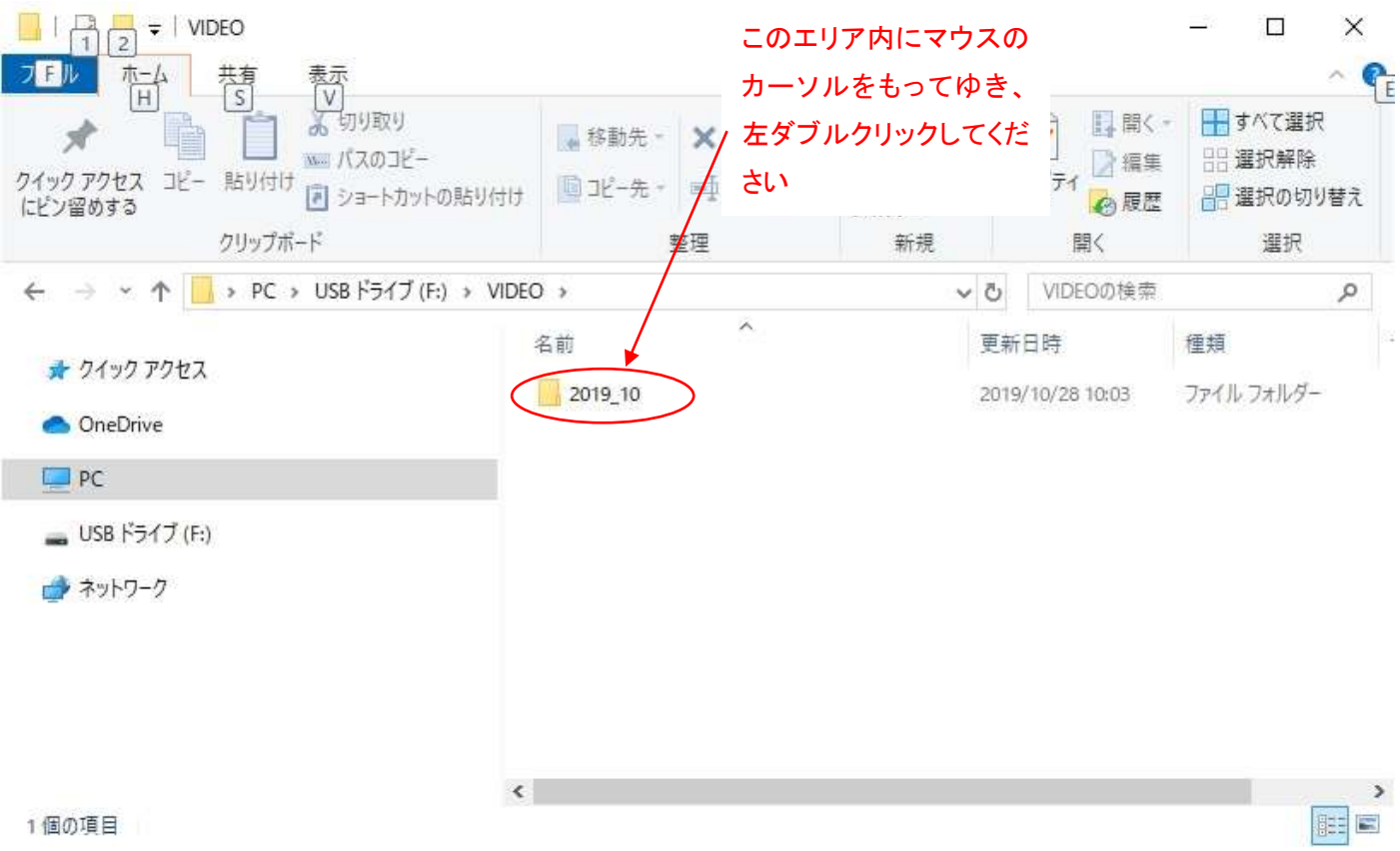

## 【手順 9】

日付のフォルダが現れます。ご覧になりたい日のフォルダを左ダブルクリックしてください(2回クリックです)。

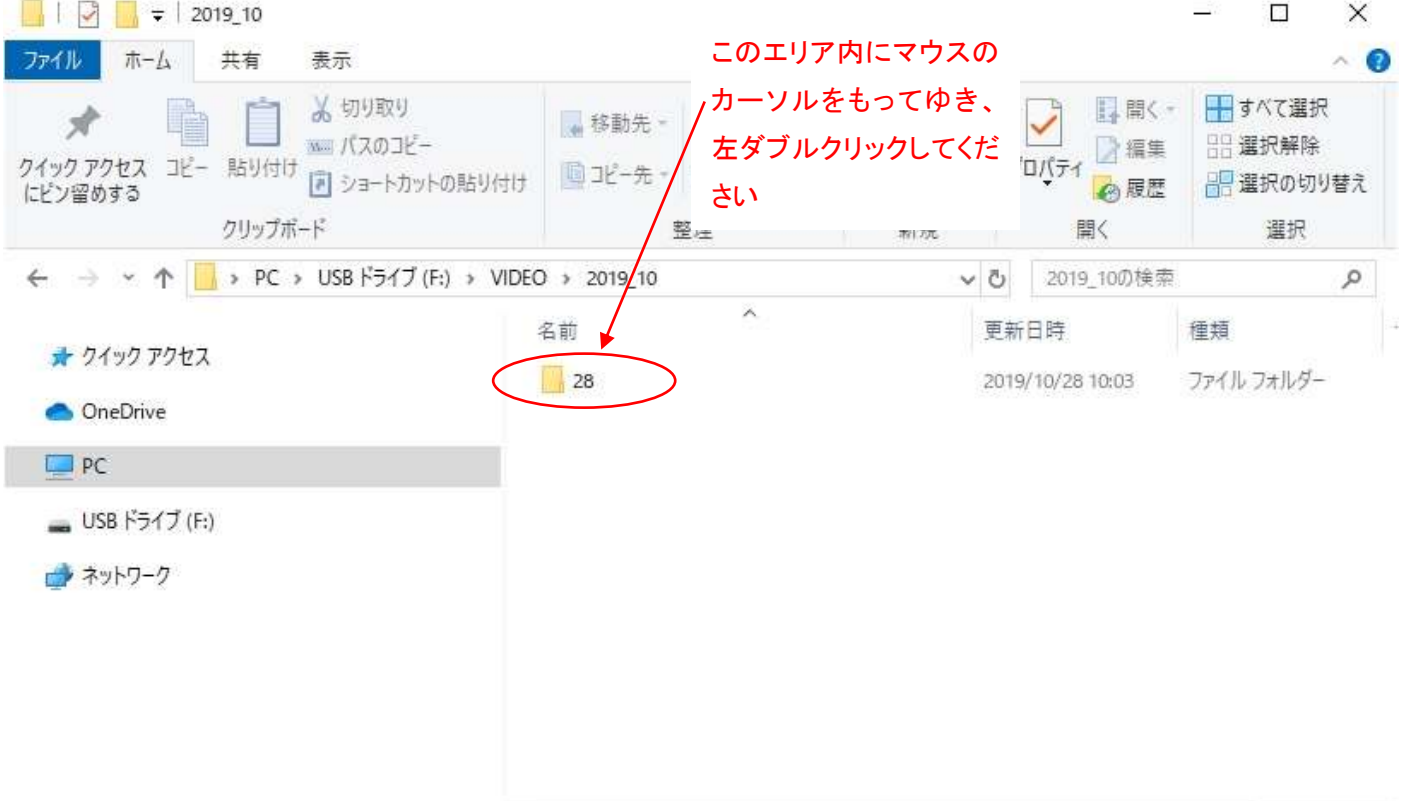

 $\rightarrow$ 

EE

 $\ll$ 

#### 【手順 10】

動画ファイルが現れます。

2019\_10\_28\_10\_07\_06

上記のファイルは 2019 年 10 月 28 日 10 時 7 分 6 秒から撮影が開始された動画であることを現わして います。見たい動画ファイルにカーソルを合わせ左ダブルクリックしてください(2 回クリックです)。

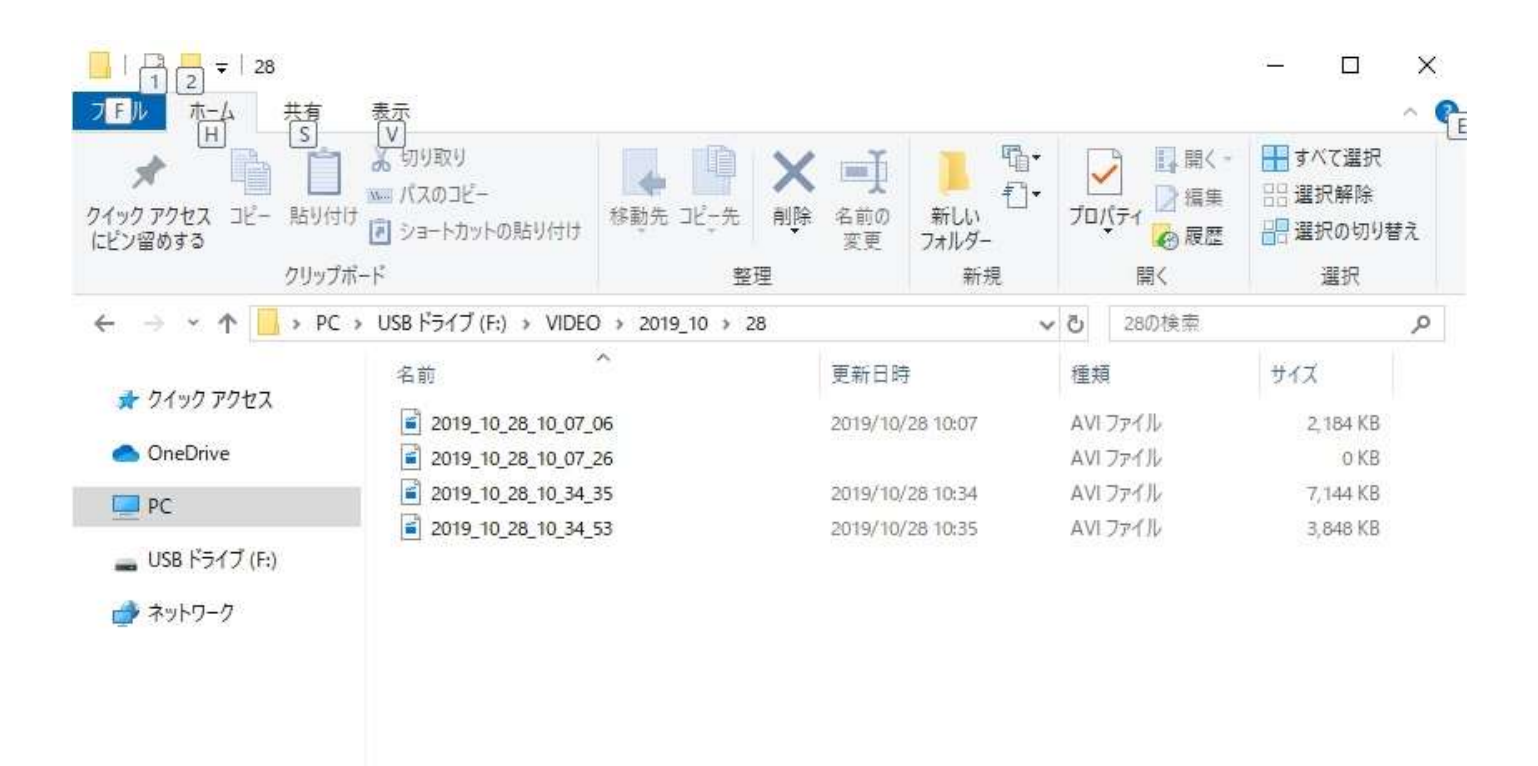

4個の項目

阻回

■サイズが 0KB のファイルについて■

0KB のサイズのファイルが作成されることがあります。このファイルは再生できません。0KB のファイルが 作成されるのは、以下の 2 点のケースが考えられます。

ケース① 動画録画中に"OFF-写真-動画"のスライドスイッチが OFF にされた場合

ケース② microSD カードに何らかの不具合がある場合

ケース①は、カメラの取り外し時に作成されるものです。ファイル名が取り外しの時間帯であるか確認して ください。このファイルは削除していただいて結構です。

ケース②は、micorSD カードに何らかの不具合がある場合がございます。カメラの取り外した時間ではない ときに、このファイルが作成されている場合は、1 度、microSD カードをフォーマット(初期化)してくださ い。microSD をフォーマットしても改善されない場合は、microSD カード自体の不具合の可能性がありますの で、他の microSD カードをご用意いただき、フォーマット(初期化)してからご使用ください。フォーマット (初期化)しますと、ファイルが全て消去されますので、ご注意ください。

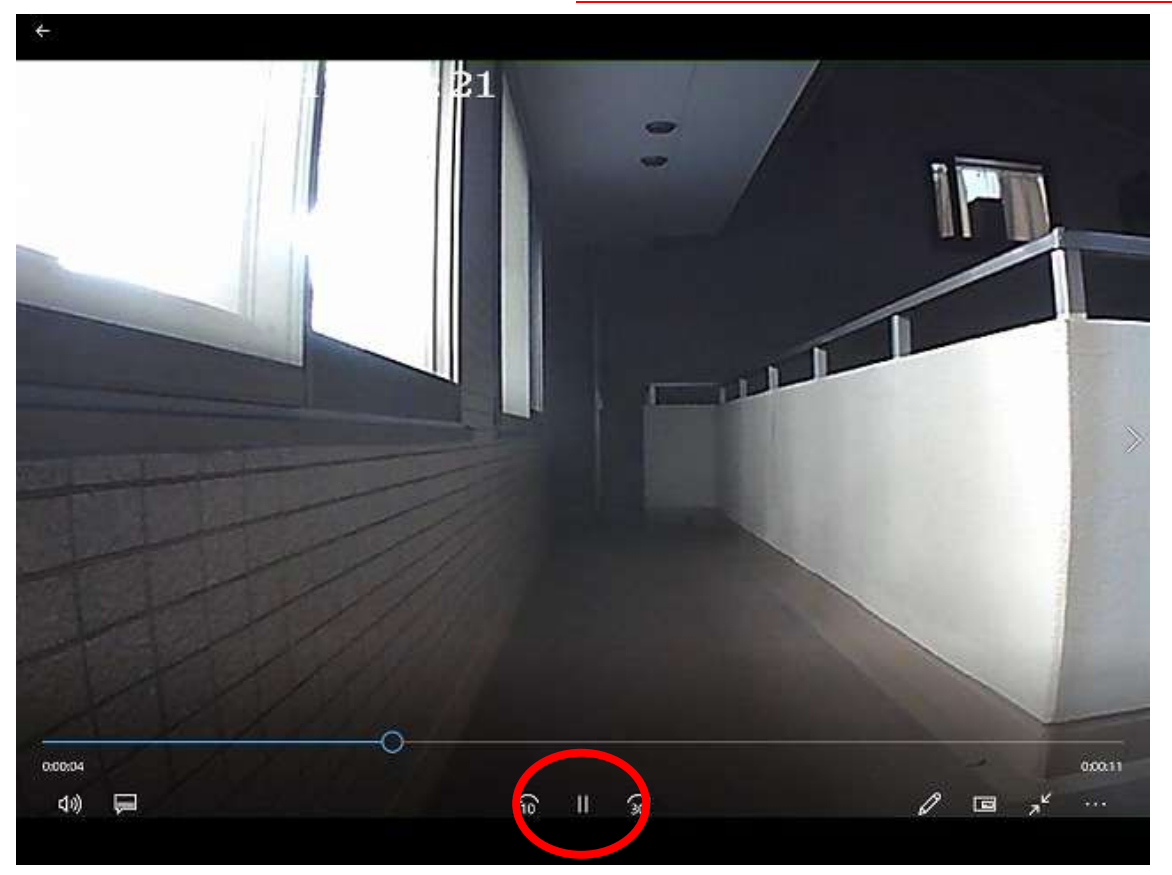

【手順 12】 一時停止をしたい場合は赤で囲われた部分を左クリックしてください(1 回クリックです)。

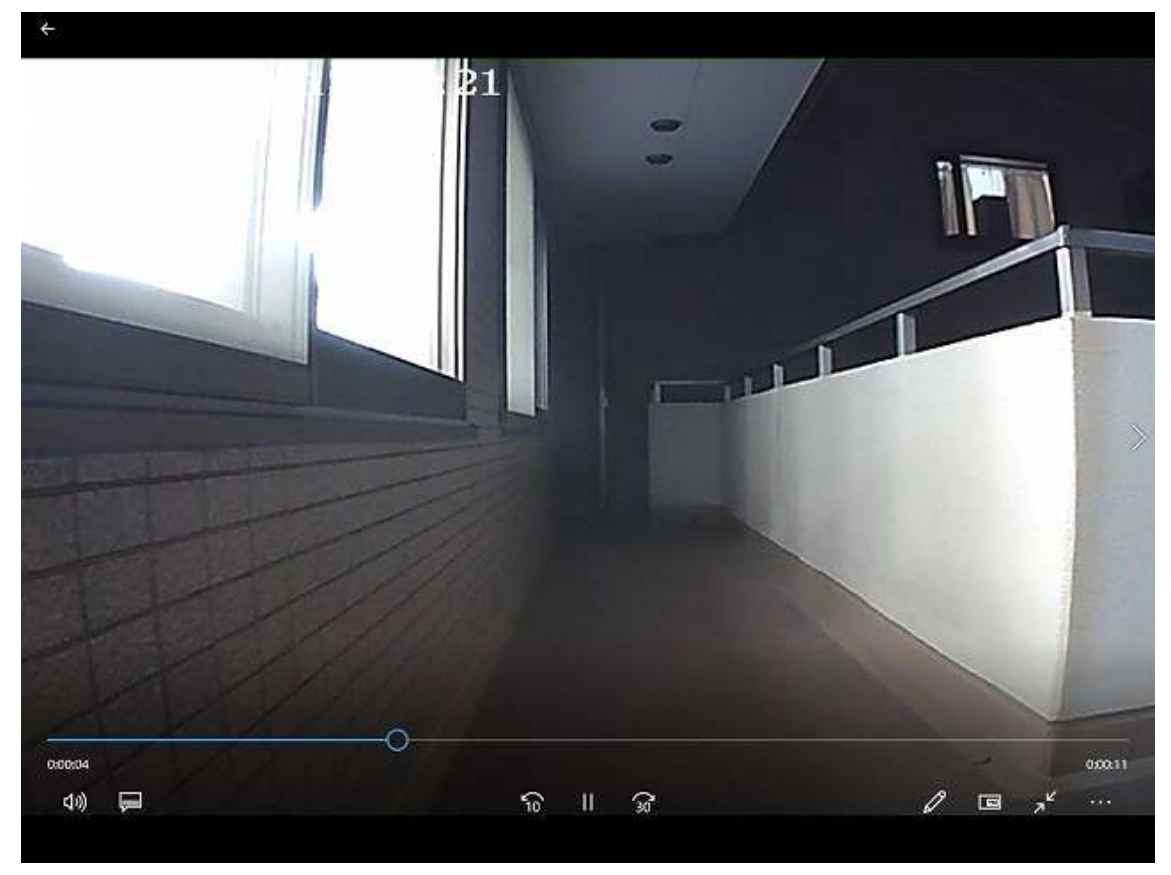

# 【手順 13】

次の動画をみたい場合は赤で囲われた部分の">" を左クリックしてください(1 回クリックです)。

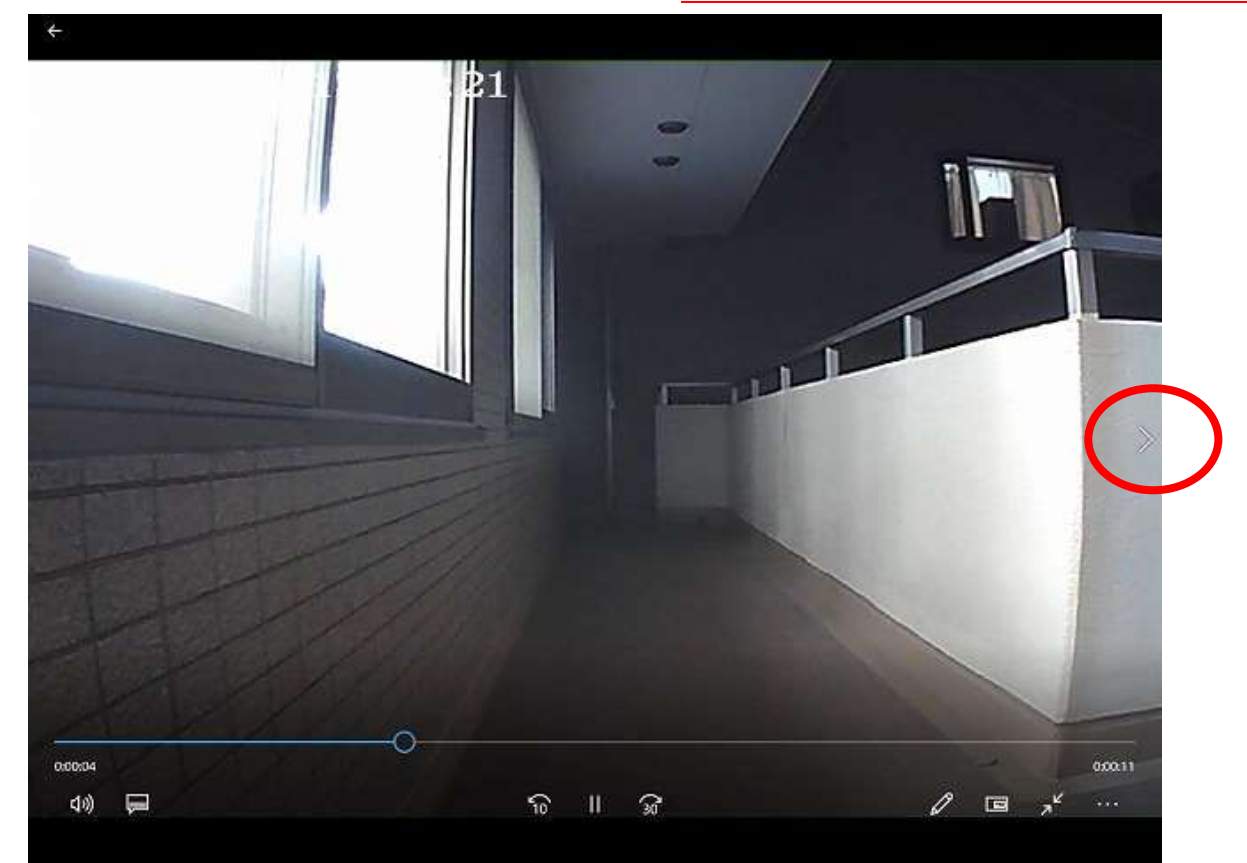

#### 【手順 14】

次に、カメラを PC から切り離す手方法をご案内いたします。

"PC"を左クリックしてください(1 回クリックです)。

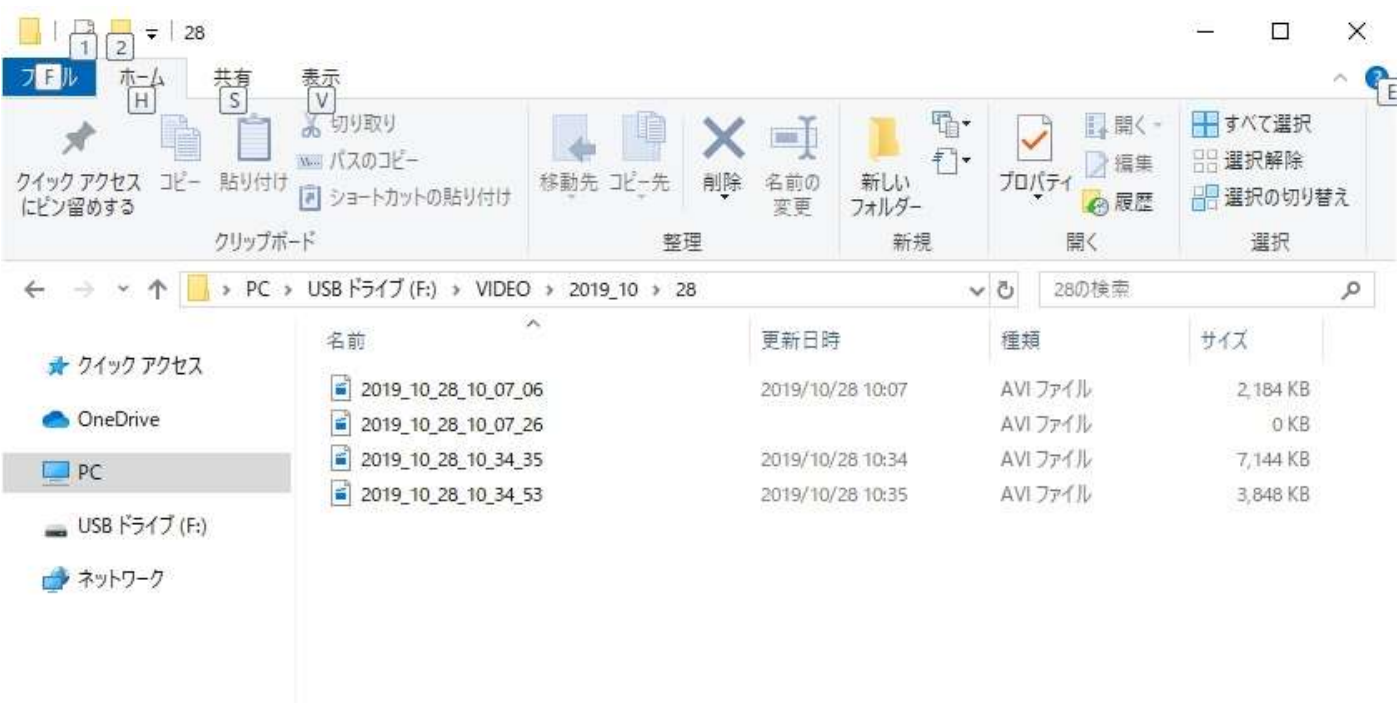

4個の項目

#### 【手順 15】

"USB ドライブ"もしくは"リムーバブルディス"の上にマウスのカーソルをもってゆき、

## 右リックしてください(1 回クリック)。

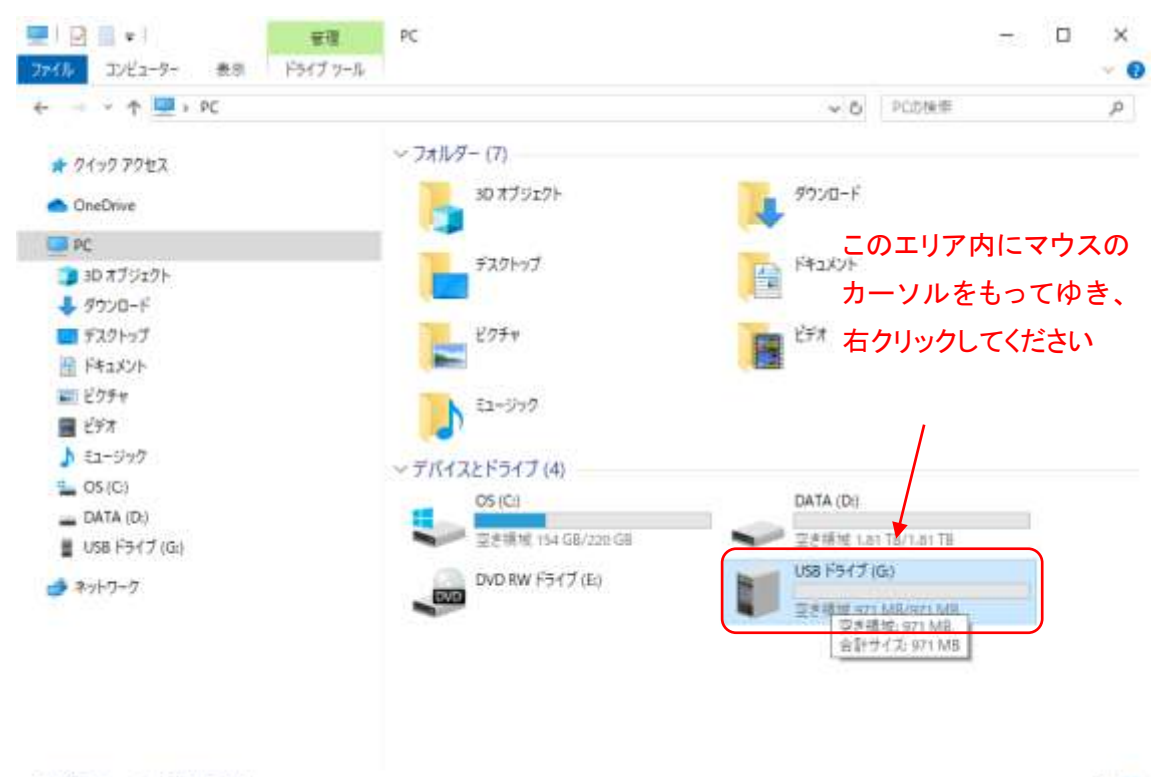

阻回

## 【手順 16】

メニューが表示されたら"取り出し"を左クリックしてください(1 回クリックです)。

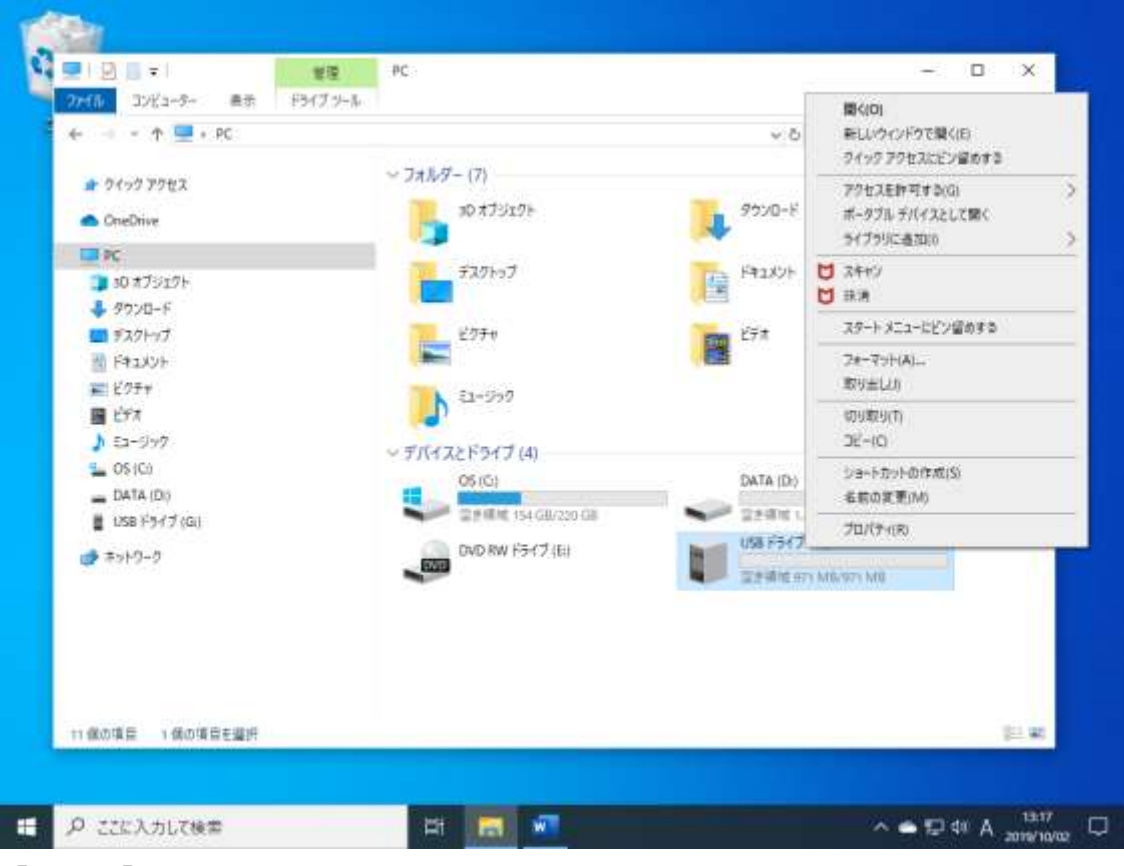

## 【手順 17】

続いて以下のウィンドウが現れます。カメラ側のケーブルを抜いてください。

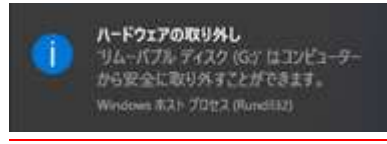

#### 画面全体は以下のようになっています。

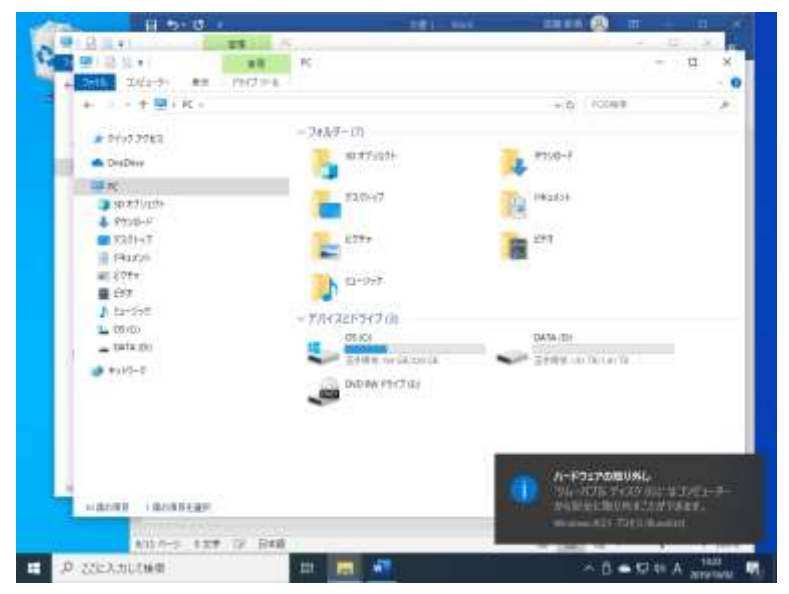

パソコン上のウィンドウは閉じていただいて結構です。パソコン側のケーブルも抜いてください。